## **บทที่ 17 การกลับรายการของการชำระบัญชี AUC (สท.20)**

การกลับรายการของการชำระบัญชี AUC สท.20 ใช้สำหรับกลับรายการเอกสารที่บันทึกรายการ สินทรัพย์ด้วย สท.15 การชำระบัญชีสินทรัพย์ระหว่างก่อสร้าง ไม่ถูกต้อง

## **ขั้นตอนการบันทึกข้อมูล**

เมื่อเข้าสู่ระบบ New GFMIS Thai โดยระบุรหัสผู้ใช้และรหัสผ่านแล้ว ระบบแสดงหน้าจอ ระบบงาน ตามภาพที่ 1

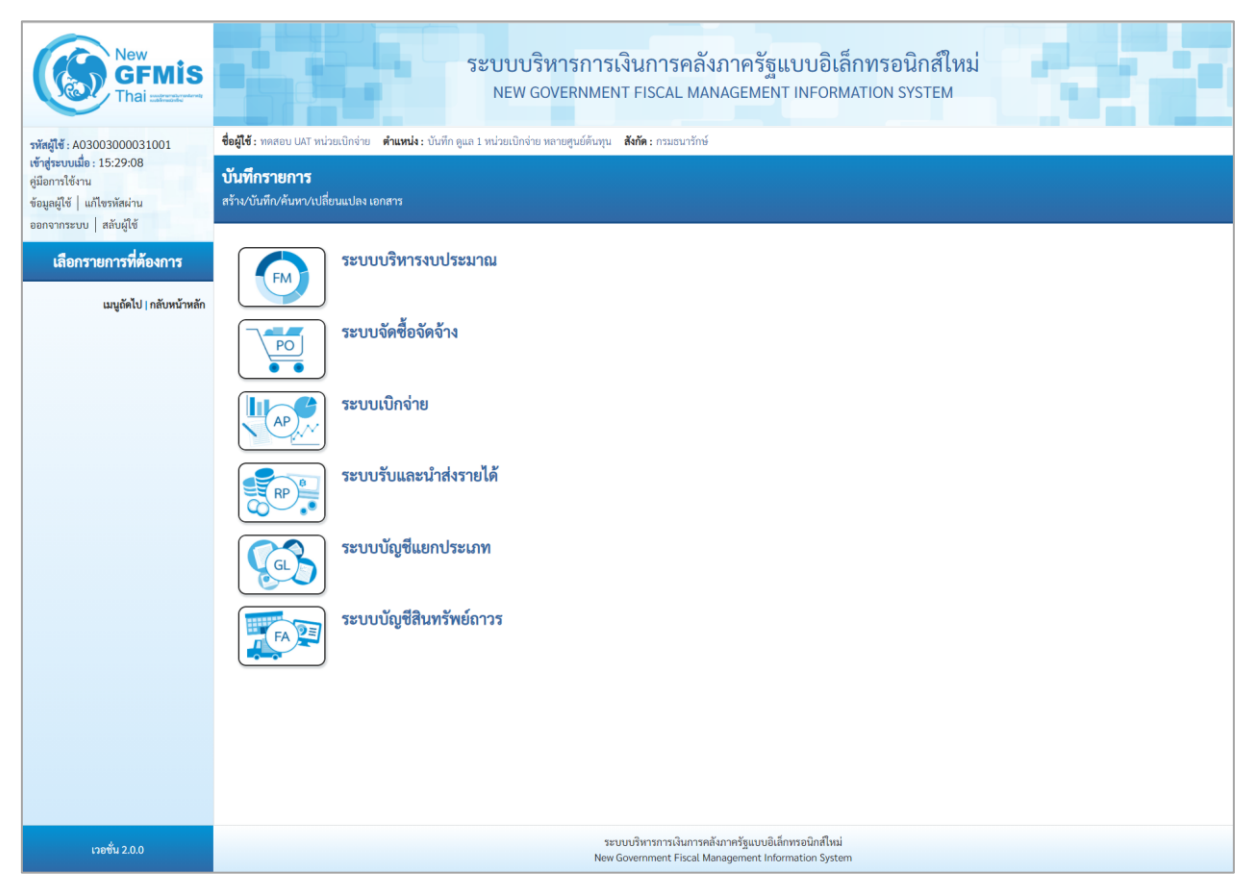

ภาพที่ 1

ของการชำระบัญชี AUC ตามภาพที่ 2

# - กดปุ่ม **ระบบบัญชีสินทรัพย์ถาวร** เพื่อเข้า > กลับรายการสินทรัพย์ > สท.20 กลับรายการ

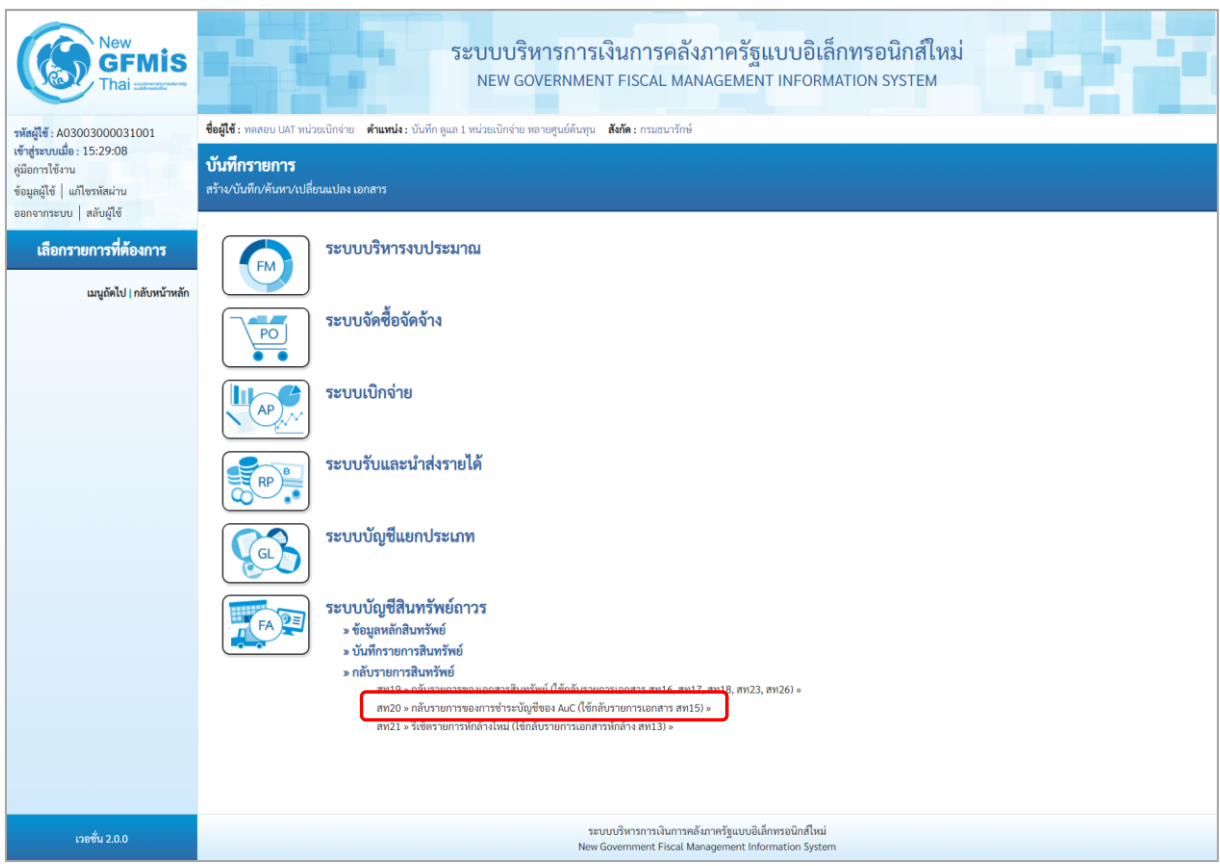

ภาพที่ 2

- ระบบแสดงหน้าจอ"กลับรายการการชำระบัญชีของ AuC (สท.20)" ตามภาพที่ 3

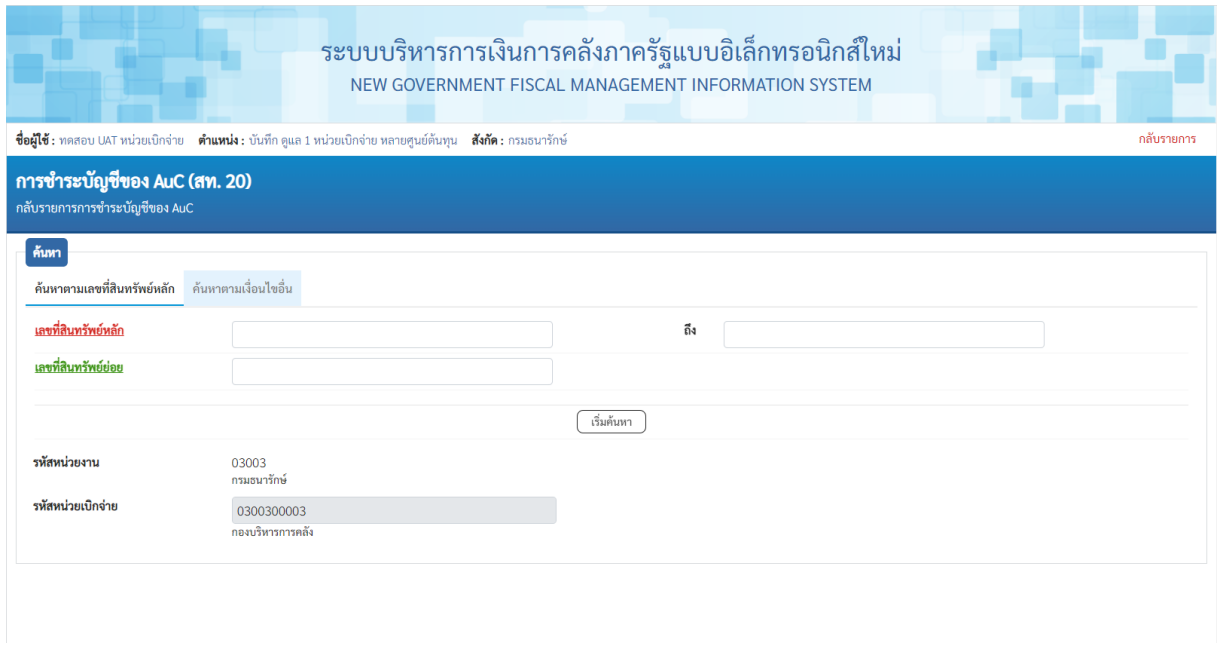

ภาพที่ 3

- ค้นหาเอกสารตามเลขที่สินทรัพย์หลัก หรือค้นหาตามเงื่อนไขอื่น ระบุรายละเอียด ตามภาพที่ 4

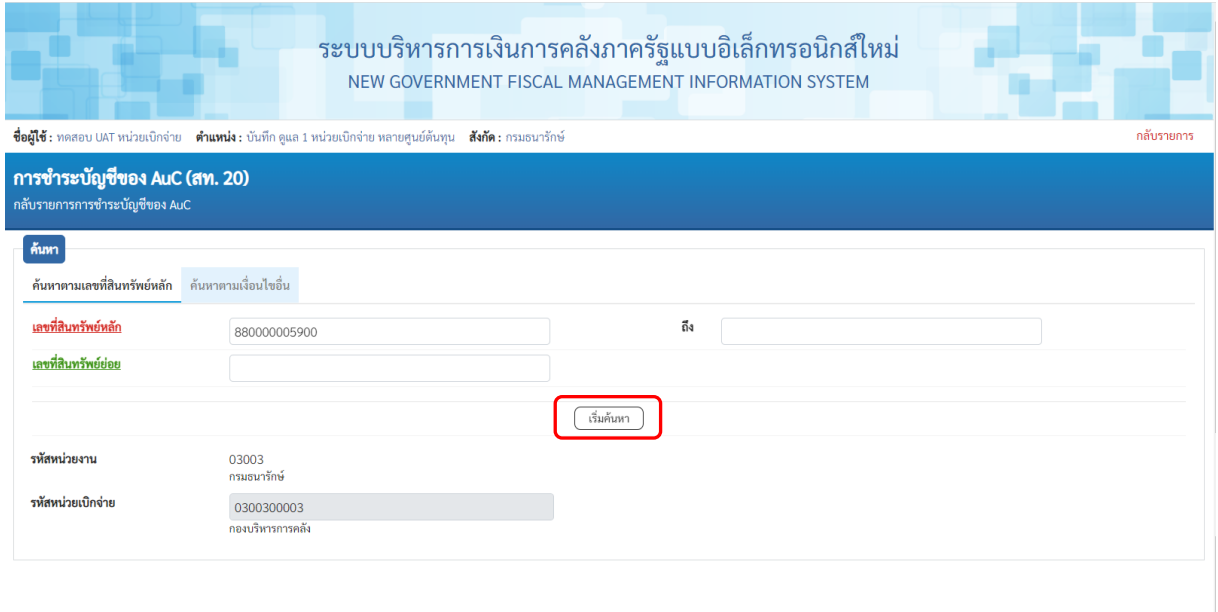

ภาพที่ 4

# **ค้นหาตามเลขที่สินทรัพย์หลัก**

### ระบุเลขที่สินทรัพย์หลักที่ต้องการกลับรายการ จำนวน 12 หลัก

- 
- เลขที่สินทรัพย์ย่อย ระบุเลขที่สินทรัพย์ย่อย จำนวน 4 หลัก (ถ้ามี)
- กดปุ่ม เพื่อให้ระบบแสดงรายการตามภาพที่ 5

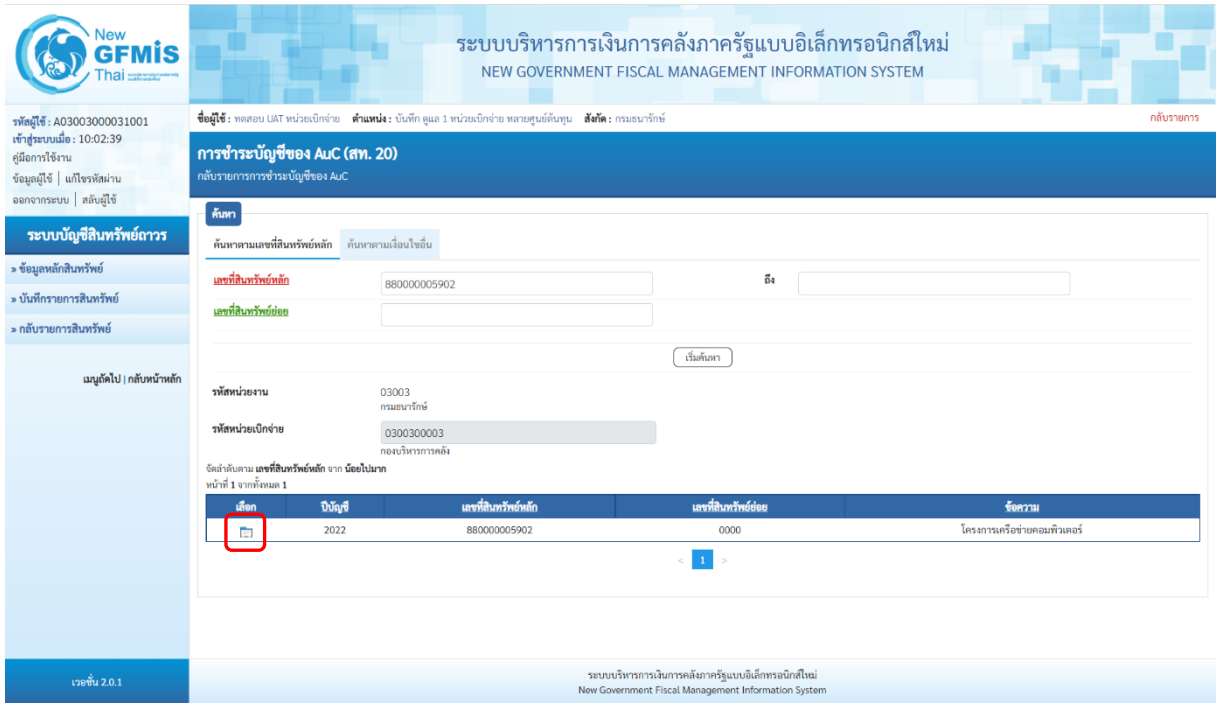

ภาพที่ 5

- กดปุ่ม (เลือก) หน้าเอกสารที่ต้องการกลับรายการ ระบบแสดงหน้าจอการกลับรายการ ตามภาพที่ 6

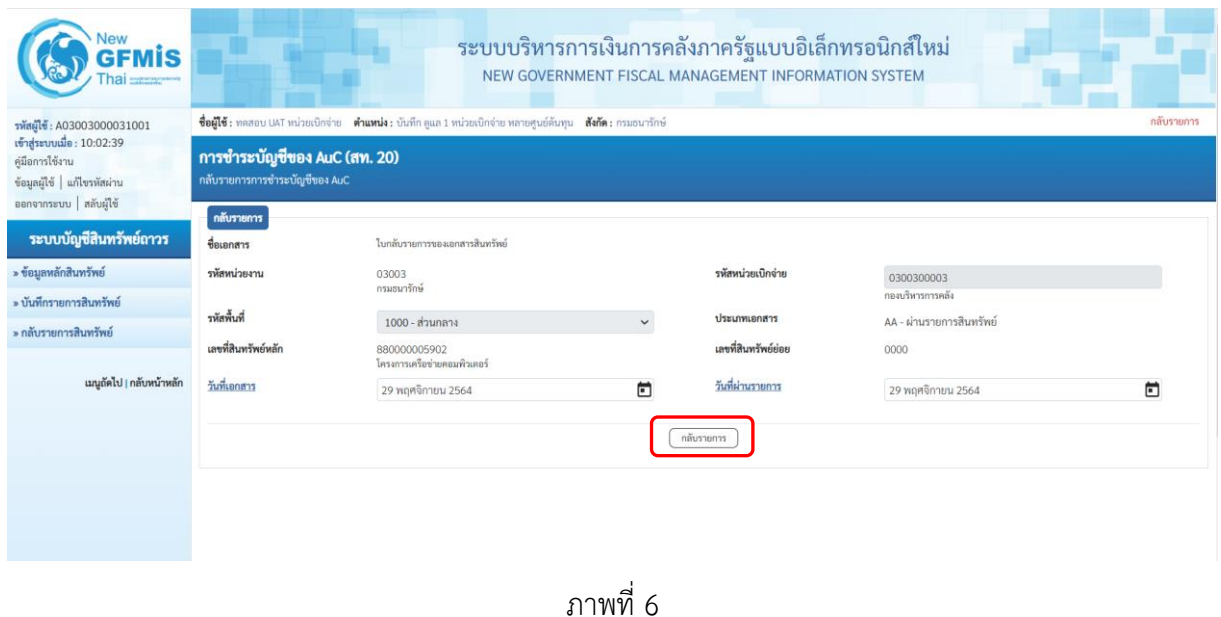

- กดปุ่ม ระบบจะขึ้นหน้าจำลองการบันทึกรายการ ตามภาพที่ 7

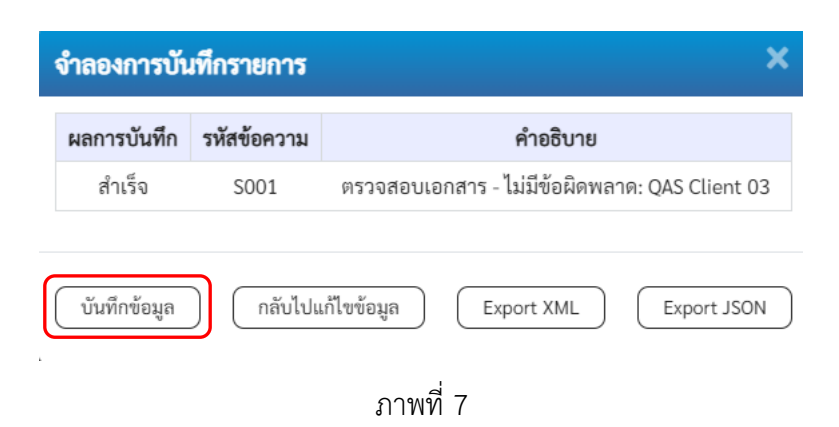

#### **ระบบแสดงผลการกลับรายการ**

หลังจากกดปุ่ม "กลับรายการ" ระบบจะแสดงผลจำลองการบันทึกรายการ ประกอบด้วย ผลการบันทึก รหัสข้อความ และคำอธิบาย ให้เลือกดำเนินการ ดังนี้

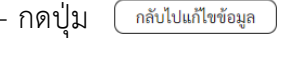

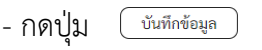

- กดปุ่ม กรณีที่มีความผิดพลาด เพื่อย้อนกลับไปหน้าจอการบันทึก รายการที่ผ่านมา หรือ - กดปุ่ม กรณีที่ไม่มีรายการผิดพลาด เพื่อให้ระบบบันทึกรายการ

ตามภาพที่ 8

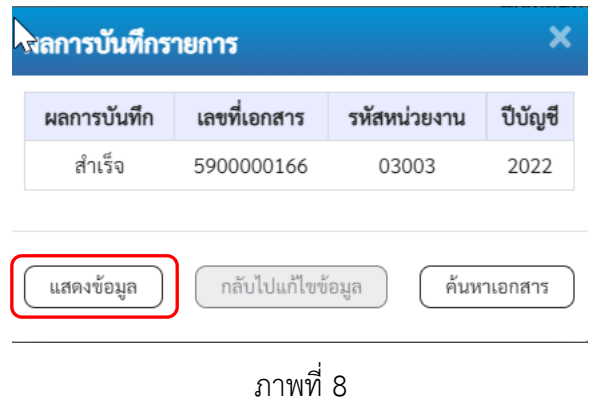

### **ระบบบันทึกรายการ**

หลังจากกดปุ่ม "บันทึกข้อมูล" ระบบแสดงผลการบันทึกรายการ ประกอบด้วย ผลการบันทึก เลขที่เอกสาร (จำนวน 10 หลัก) รหัสหน่วยงาน (จํานวน 5 หลัก) และปีบัญชี สามารถเลือกดำเนินการ ดังนี้

- กดปุ่ม ( แสดงข้อมูล ) เพื่อแสดงข้อมูลที่ได้บันทึกรายการ ตามภาพที่ 23 หรือ

- กดปุ่ม กรณีที่มีความผิดพลาด เพื่อย้อนกลับไปหน้าจอการบันทึก รายการที่ผ่านมา

- กดปุ่ม เพื่อค้นหาเอกสาร หรือ

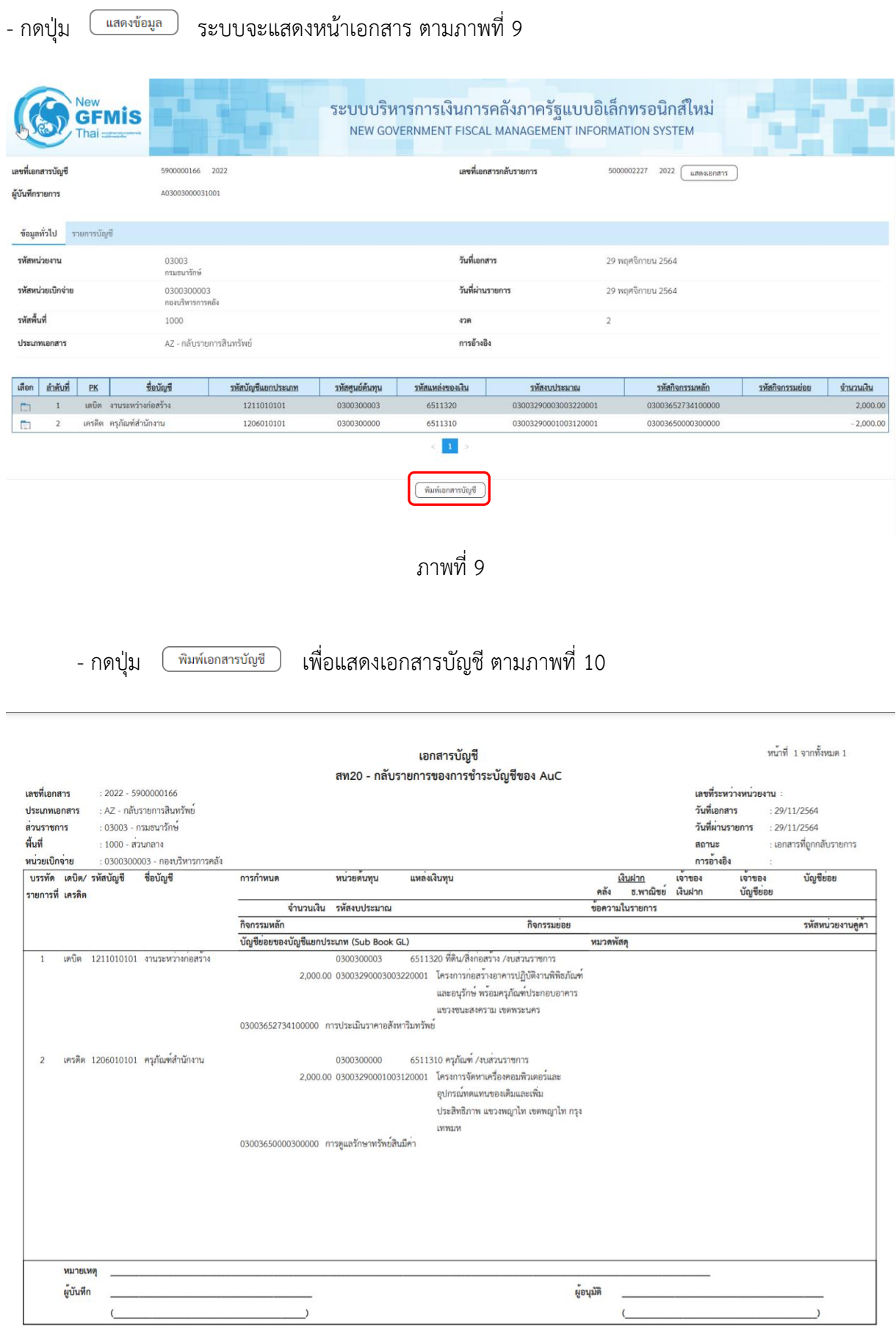

ภาพที่ 10